## **Pre-Class Activity: Log in using SSO**

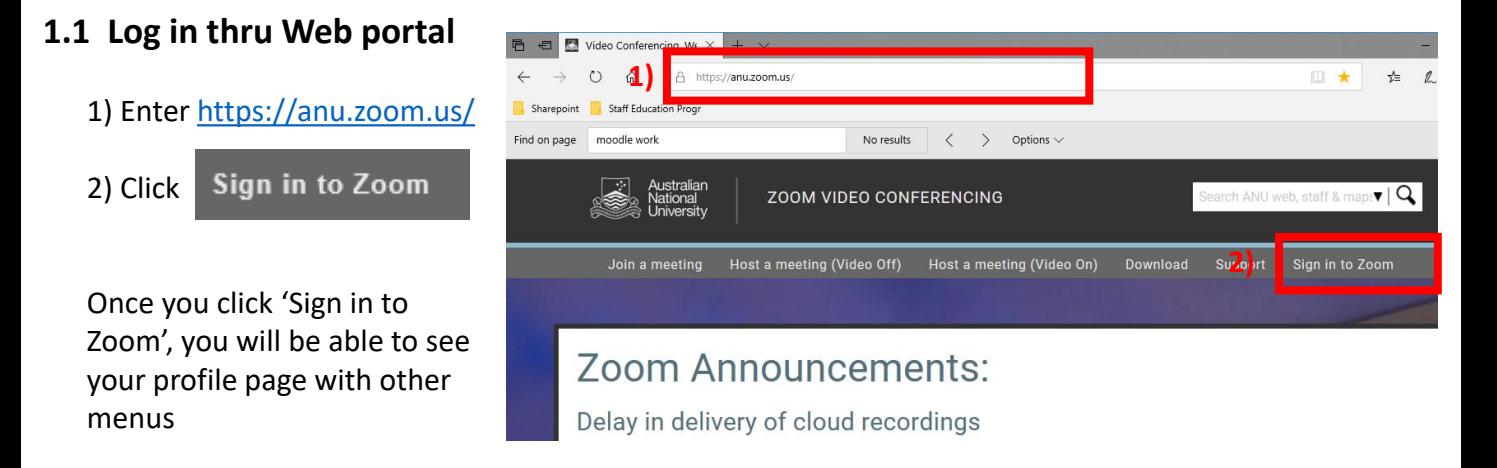

### **1.2 Log in thru App (Zoom client)**

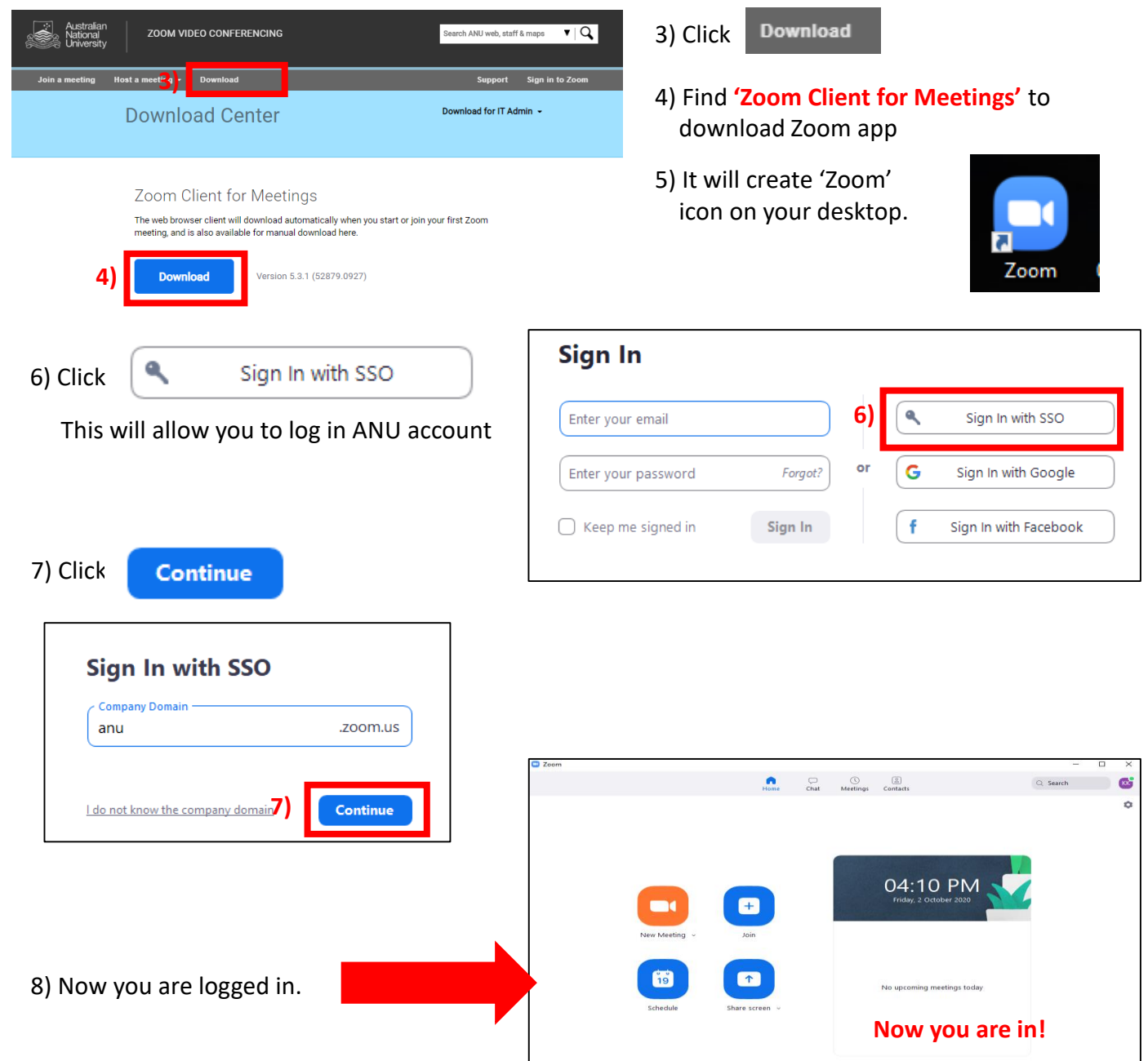

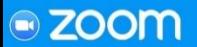

**Pre-Class Activity: Update your Zoom + Set up meetings simultaneously**

#### **2. Update your Zoom**

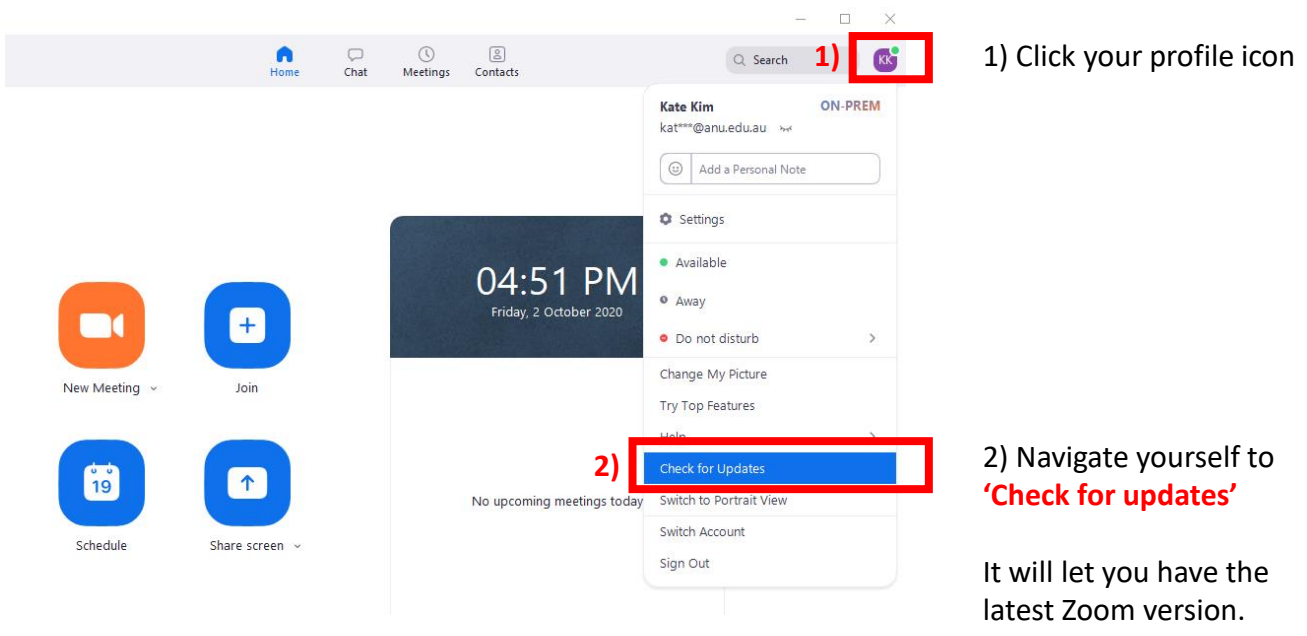

# **Please make sure you update through Zoom App**

#### **3. Set up 'Enable join different meetings simultaneously on desktop'**

1) For setting, you still need to log in through<http://anu.zoom.us/>

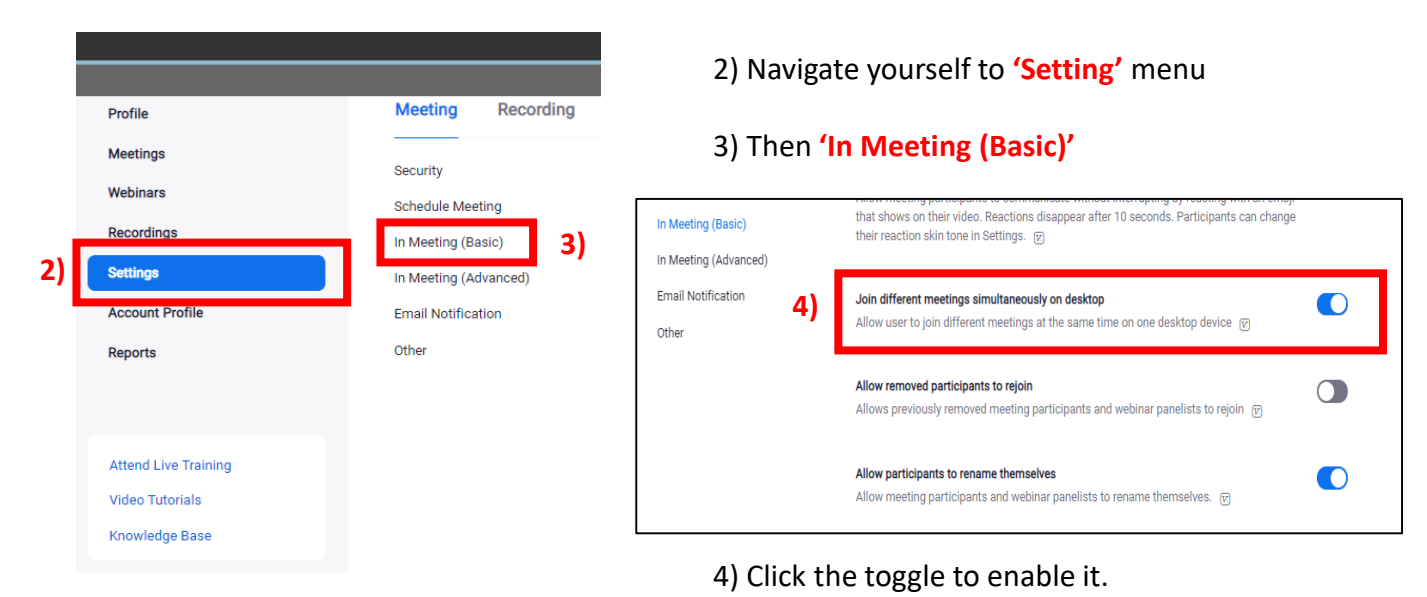

**Joining multiple meetings simultaneously** To join multiple meetings simultaneously, you can join the first meeting by: • Clicking the **Join** button in the Zoom desktop client • Clicking the join URL **OR** Navigate to <https://anu.zoom.us/join> and enter the meeting ID.

**Note**: For each additional meeting you want to join, you will need to navigate to the join URL in your browser and the Zoom client will automatically launch the meeting.

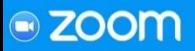

# **Pre-Class Activity: Create a Zoom meeting**

#### **4. Create a Zoom Meeting**

#### **1) Using Web portal**

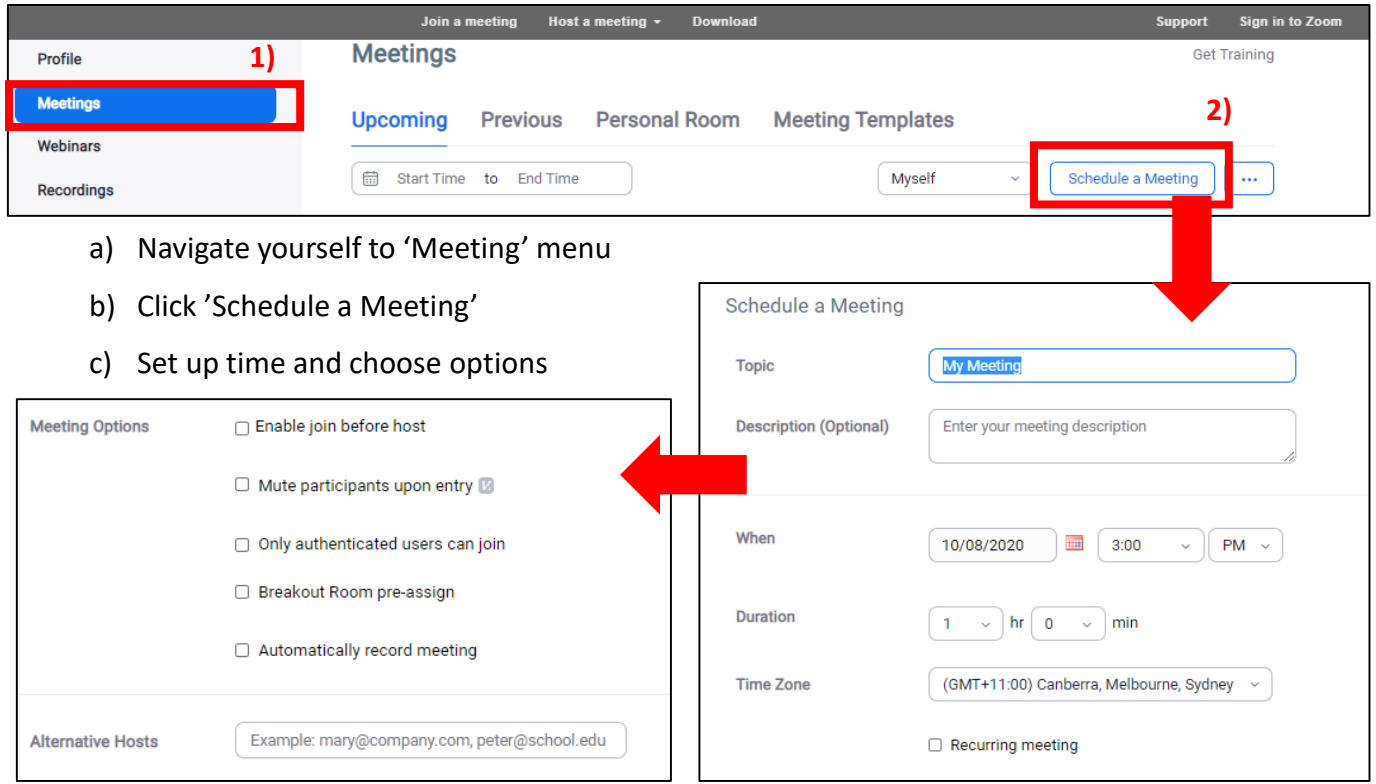

#### **2) Using Zoom Client (app)**

- a) Open your Zoom client and sign in to Zoom
- b) Click on 'Schedule' icon
- c) Select your meeting settings

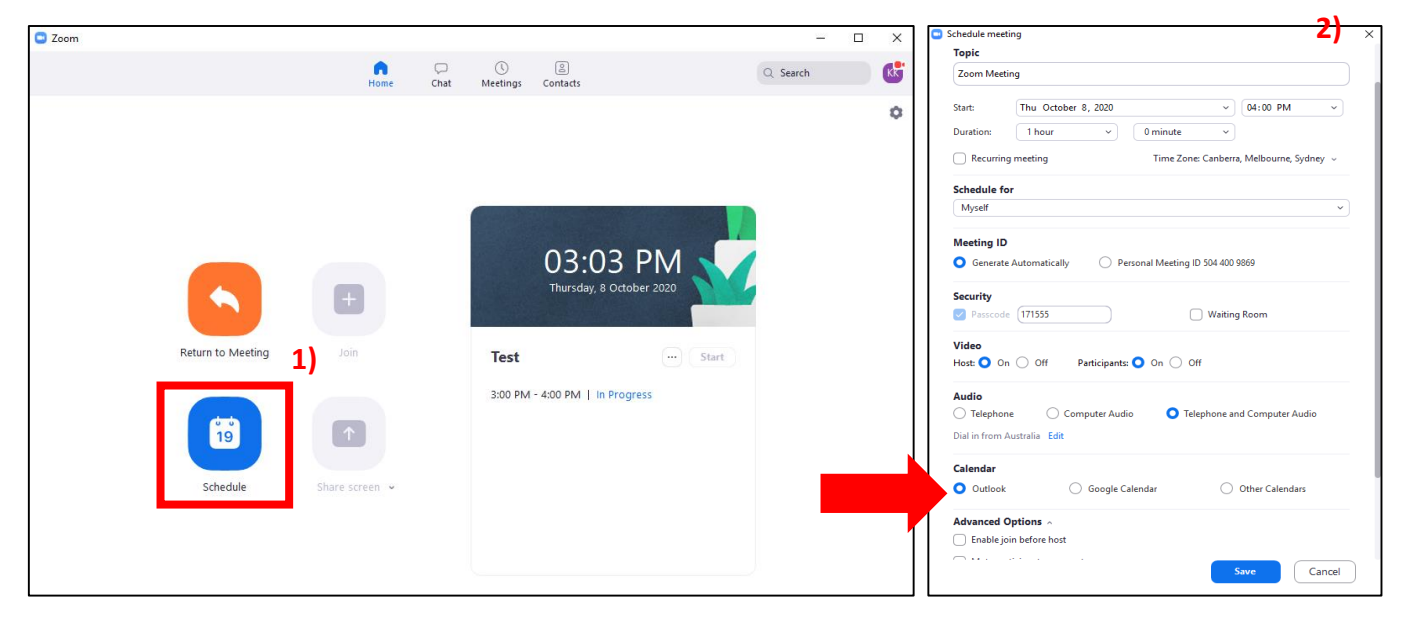